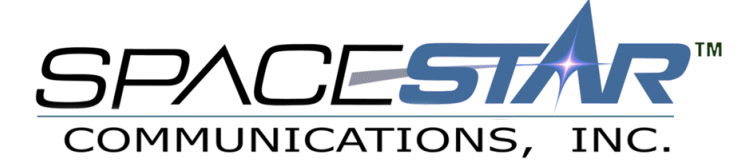

# Windows 95/98 Setup Information

Thank you for choosing Spacestar Communications! The following instructions will walk you through configuring the steps needed the get you online. This will guide you through setting up Dial-Up Networking, your Internet Browser (Internet Explorer 4.0 and 5.0 and Netscape Communicator 4.6) and an E-mail client (Microsoft Outlook Express or Netscape Messenger.)

# **Step 1:** *Getting Started*

From the Desktop, double click on '**My Computer**'

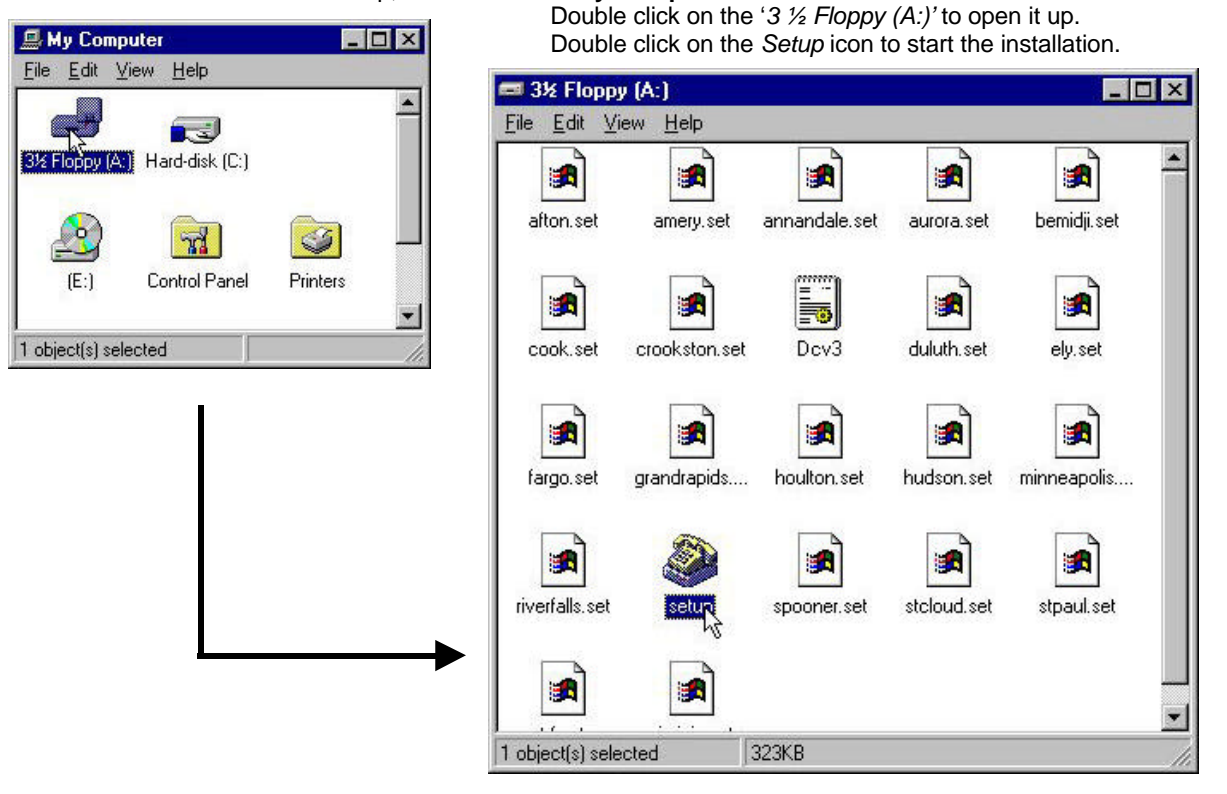

# **Step 2:** *Choosing Your Location*

Choose the area you are calling from in the list and click on *OK*. Be sure that you are choosing an area that is NOT a long distance call for you. (\*\* Spacestar is NOT held liable for ANY long distance calls that may occur from improperly setting up your account.)

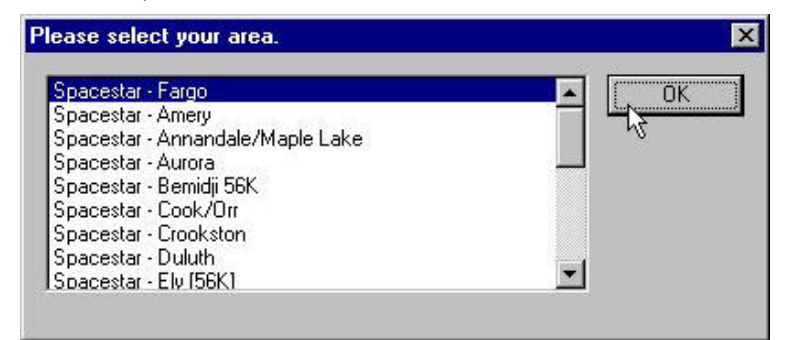

### **Step 3:** *Installing Dial-Up Networking Components*

The installer will try to automatically detect and configure your Dial-Up Networking components. The program may prompt you for your Windows 95/98 installation diskettes if it needs to add any additional components.

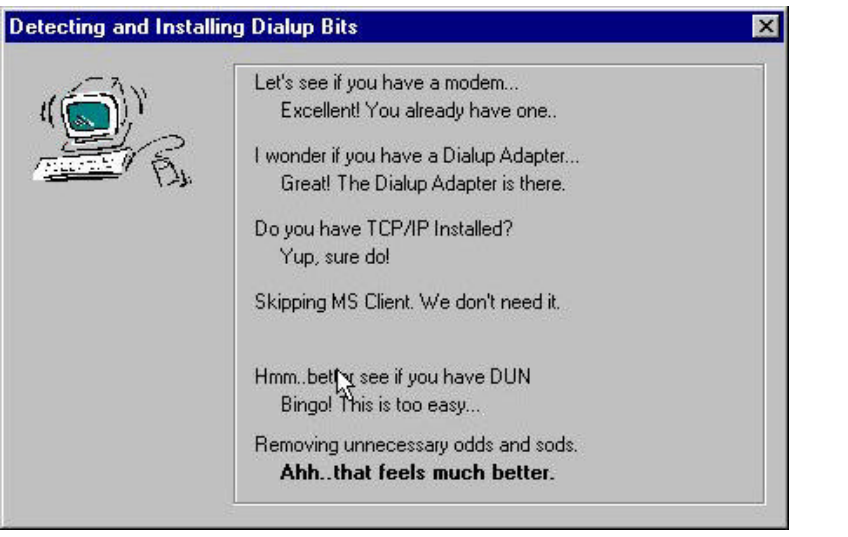

### **Step 4:** *User Information*

This following screen will ask you for your user information (i.e. Username, Password and Full Name.) When you have finished this, click on *OK* to continue.

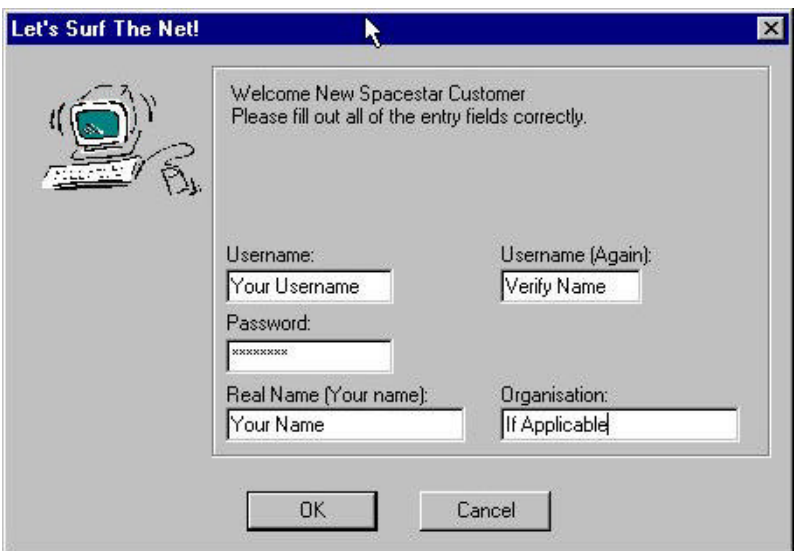

### **Step 5:** *Verifying Dial-Up Settings*

These few steps will just double check to make sure that all of the proper settings have been made to your system. Doing this will help to solve many of the common problems that happen with Dial-Up Networking.

#### **5.a** *Dial Up Connection Settings*

Follow the steps below to make sure your connection is configured correctly. This is only going to check the settings for this account, so if you access other services, this will not affect them.

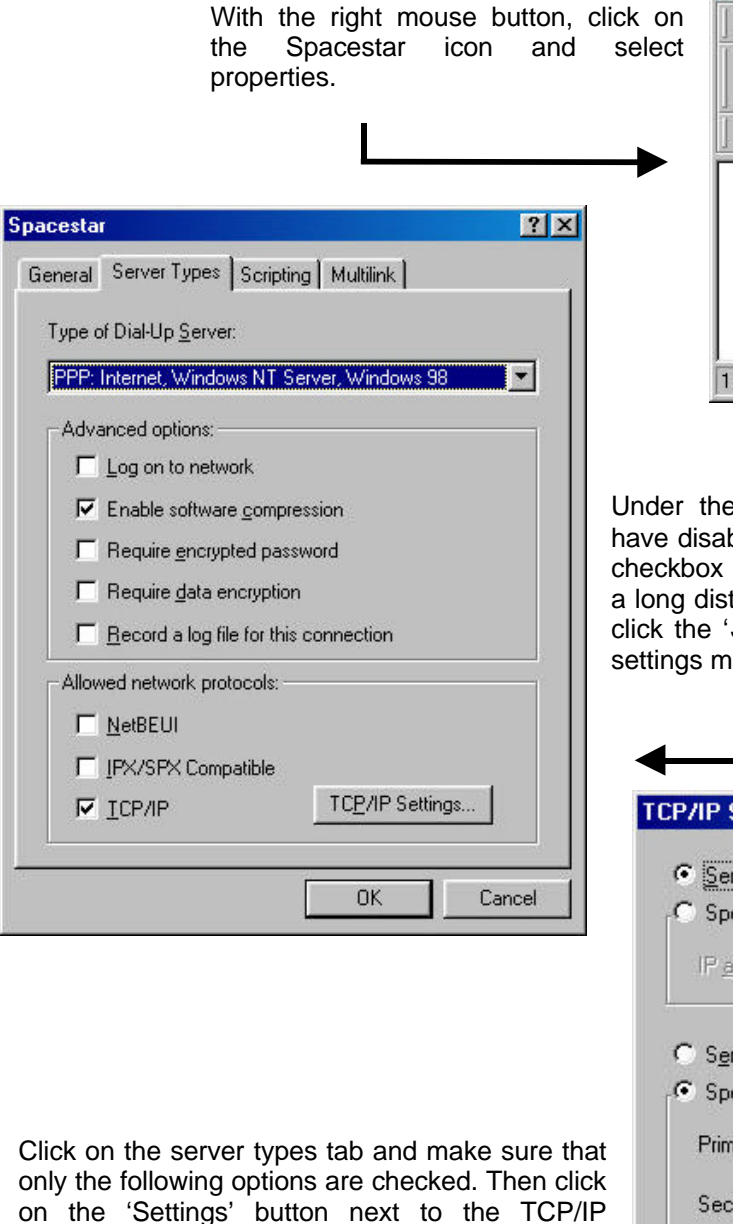

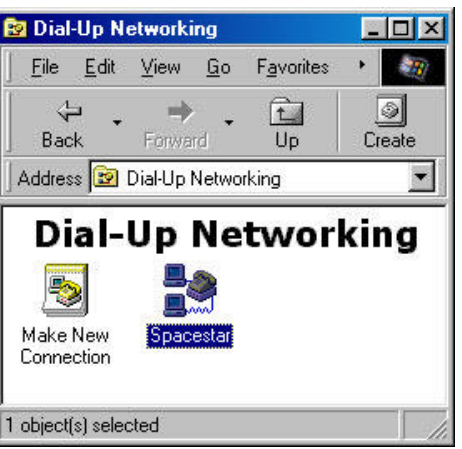

Under the '*General*' tab, make sure that you have disabled the "Use Country and Area Code" checkbox (this will make sure you are not dialing a long distance number to connect to us.) Then click the '*Server Types*' Tab to check that your settings match those to the left.

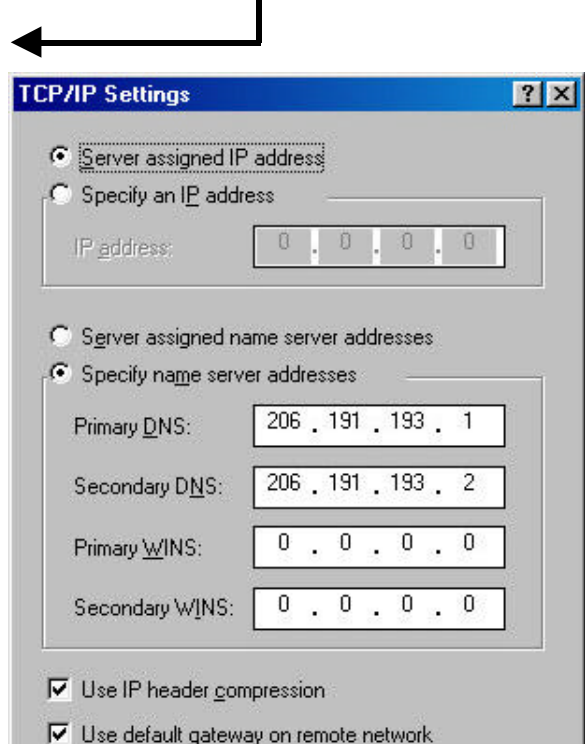

**OK** 

Cancel

checkbox.

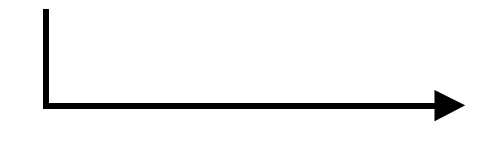

Rev. 7.22.99 TSD - 3 -

Click *OK*, and *OK* again to return to the main Dial-Up Networking window. You can close out of the Dial-Up Networking window, and return to My Computer.

#### **5.b** *Setting up Networking Components*

From '*My Computer'* open up the control panel, and double click on the *'Network'* icon. This will allow you to make sure you have all the correct protocols installed (and any not needed removed) and that all the settings are set up properly.

#### *\* Note, only the necessary components required to connect to Spacestar are listed.*

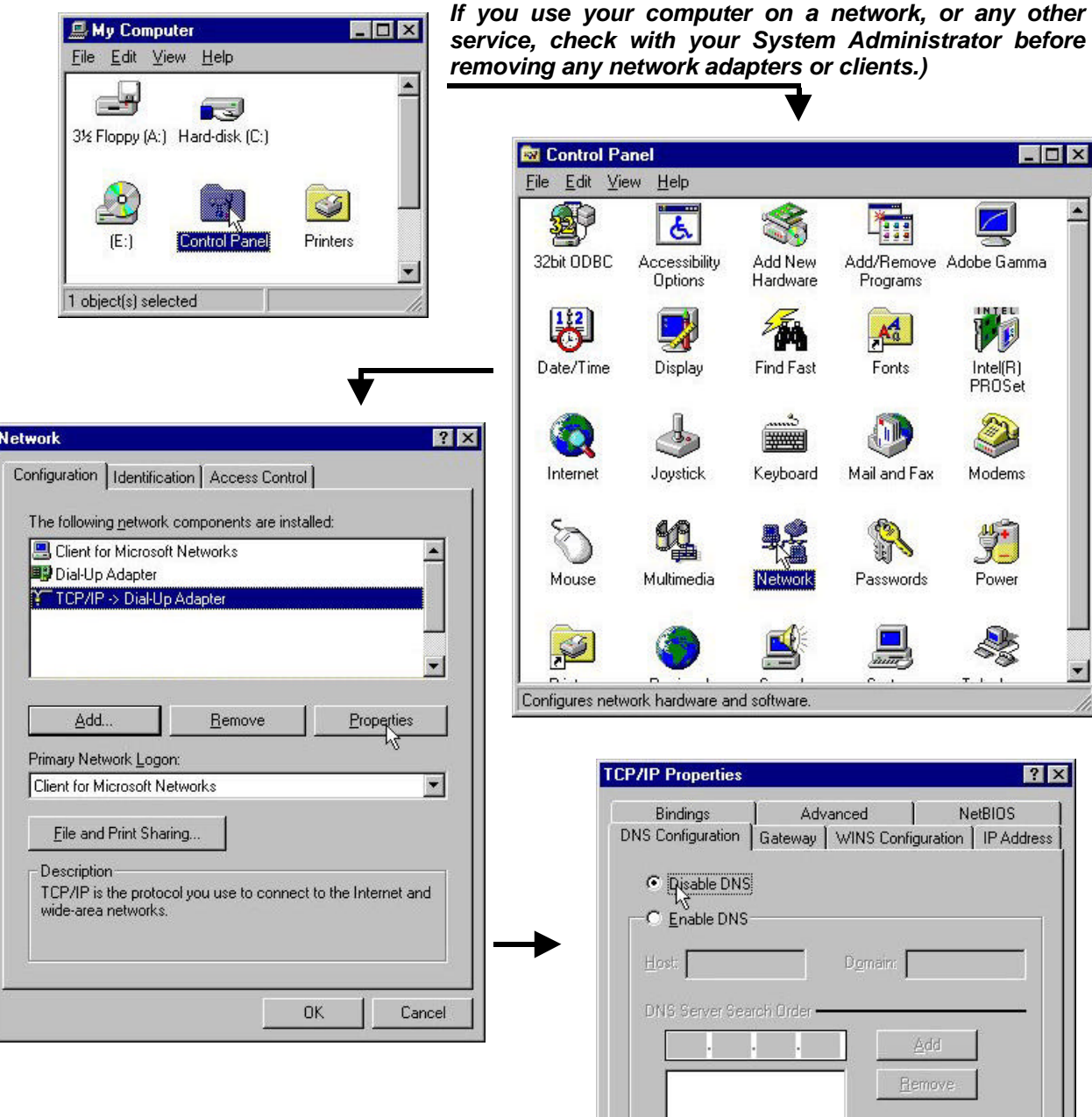

This is a big one here, is you have this enabled, unless you NEED to have it for another network function, disable it, or it could conflict with the settings in the Dial-Up Networking connection.

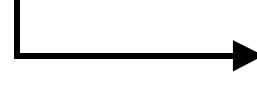

Domain Suffix Search Order

Add Remove

Cancel

OK

## (**5.b** continued)

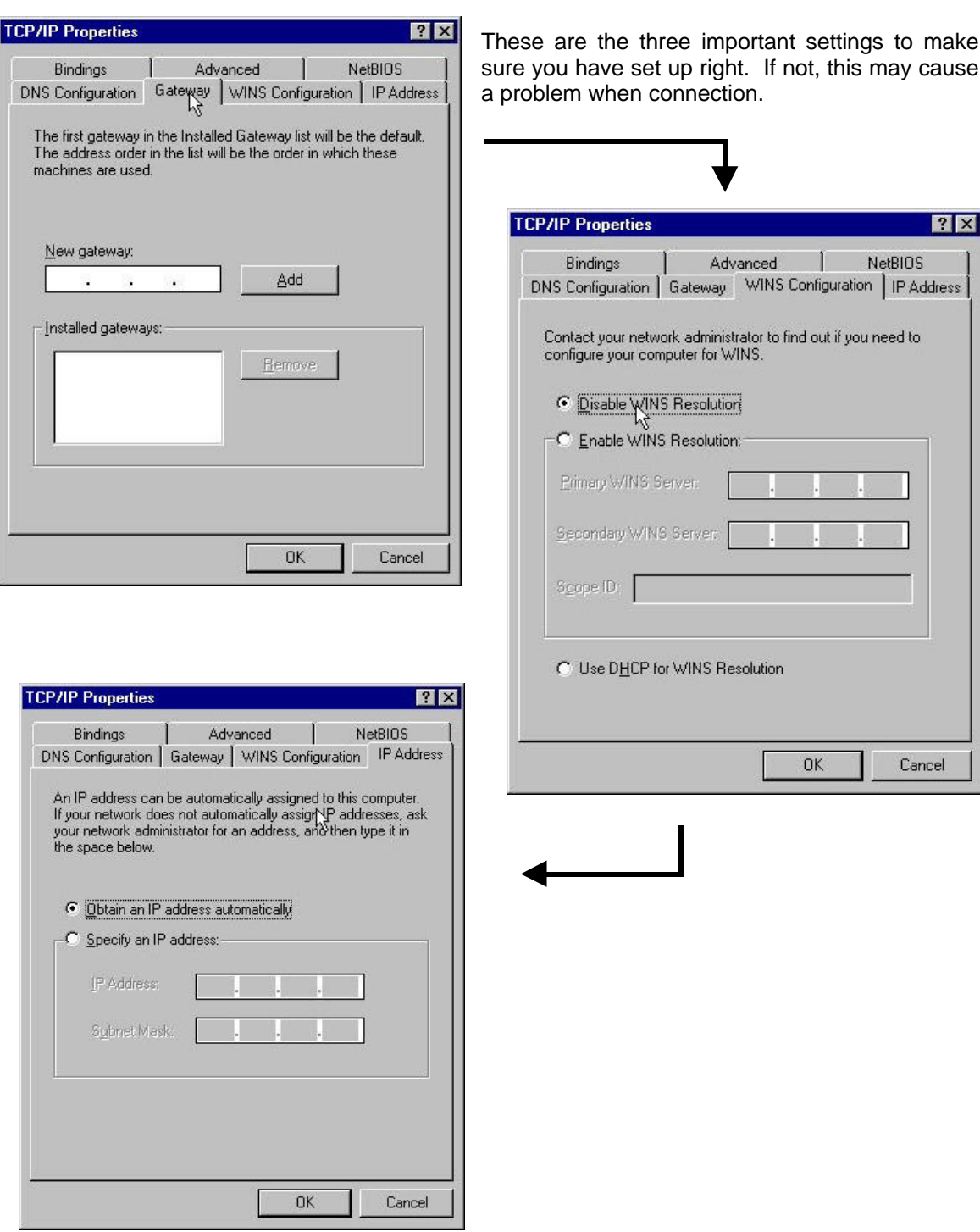

Now you can click *'OK'* at the bottom of the screen, and '*OK'* again. You may be prompted for your Windows installation CD or floppy disks. Then you will be asked to restart your computer.

# **Step 6:** *Connecting To Spacestar*

After rebooting the computer, you will find an icon called Spacestar on your desktop, double click on this to connect to the Internet, it will prompt you for your username and password. Enter these and click on the connect button.

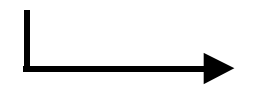

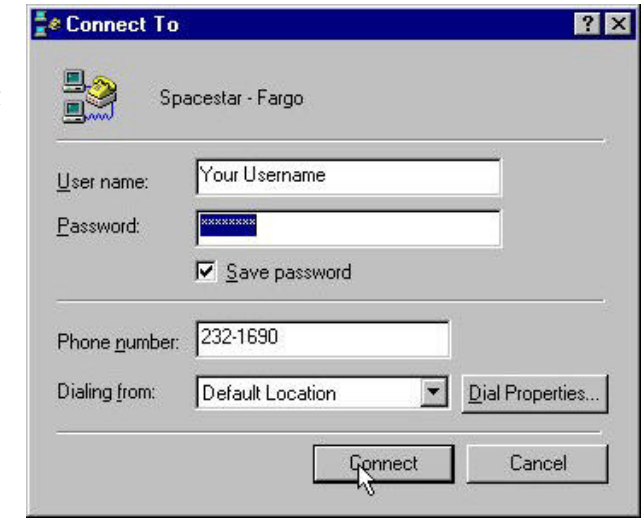

The setup program automatically set up an E-mail account for you in either Netscape or Outlook Express, (whichever was present on your computer). Please refer to the Spacestar support site at http://support.spacestar.net.

If you need basic start up software, more setup information, or are having trouble logging on, please contact us.

#### **Office Hours**

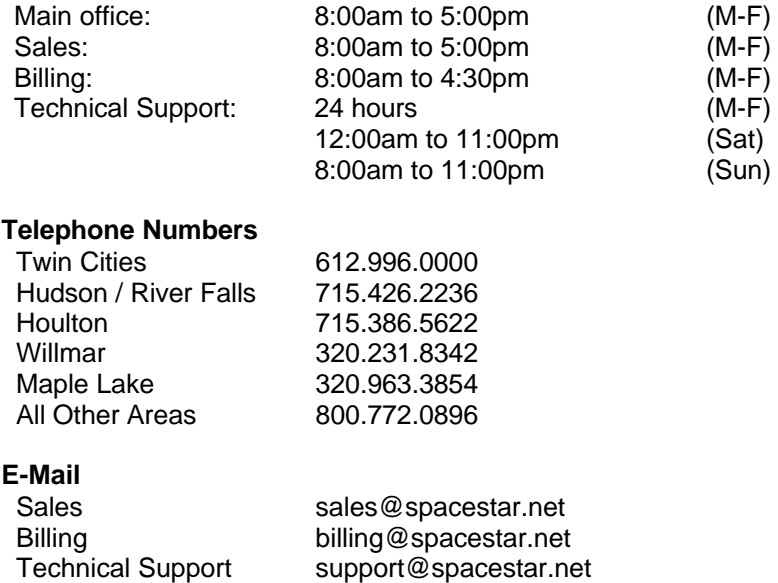